# **Руководство пользователя Dell Display Manager**

# **Обзор**

Dell Display Manager - это приложение Microsoft Windows для управления монитором или группой мониторов. Оно позволяет вручную регулировать параметры изображения на экране, устанавливать автоматические настройки, управлять энергопотреблением, упорядочивать окна, поворачивать изображение и выполнять другие функции на некоторых мониторах Dell. После установки приложение Dell Display Manager будет запускаться при каждом запуске системы, а его значок будет отображаться в панели уведомлений. Сведения о мониторах, подключенных к системе, можно просмотреть, проведя курсором над этим значком в панели уведомлений.

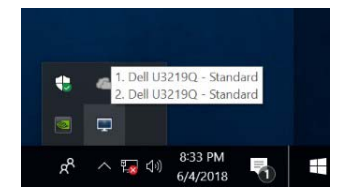

**ПРИМЕЧАНИЕ: Для связи с вашим монитором приложению Dell Display Manager нужно использовать канал DDC/CI. В следующем меню убедитесь, что параметр DDC/CI включен.**

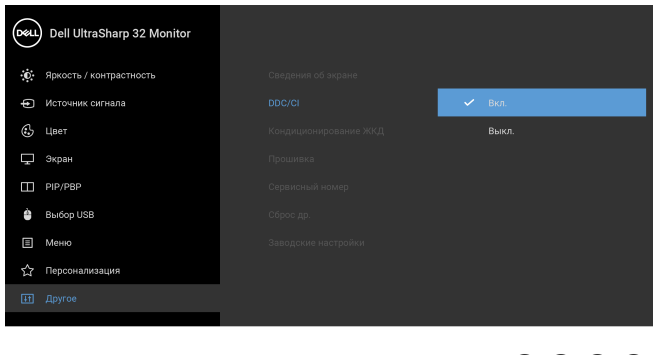

 $\bullet$   $\bullet$   $\bullet$ 

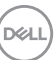

## **Использование диалогового окна "Быстрые настройки"**

Диалоговое окно **Быстрые настройки** открывается щелчком по значку Dell Display Manager в панели уведомлений. Когда к компьютеру подключено несколько поддерживаемых мониторов Dell, с помощью меню можно выбрать конкретный нужный монитор. Диалоговое окно **Быстрые настройки** позволяет легко регулировать яркость, контраст, разрешение, компоновку окон и так далее. В этом окне также можно включать автоматическое переключение между готовыми режимами или вручную выбирать готовый режим.

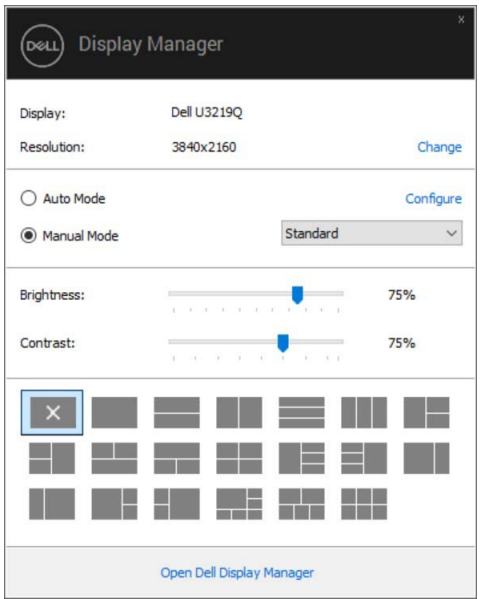

Диалоговое окно **Быстрые настройки** также обеспечивает доступ к дополнительному пользовательскому интерфейсу Dell Display Manager для настройки базовых функций, конфигурирования автоматического режима и использования других функций.

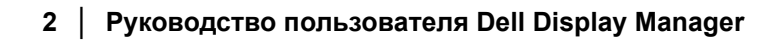

**D**<sup></sup>

## **Настройка базовых функций дисплея**

Вы можете вручную выбрать готовый режим или выбрать **Авторежим**, который применяет готовый режим в зависимости от активного приложения. При каждом изменении текущего **Предуст. режим** на экран мгновенно выводится сообщение с информацией о новом режиме. Кроме того, на вкладке **Основ.** можно настраивать параметры **Яркость** и **Контраст** выбранного монитора.

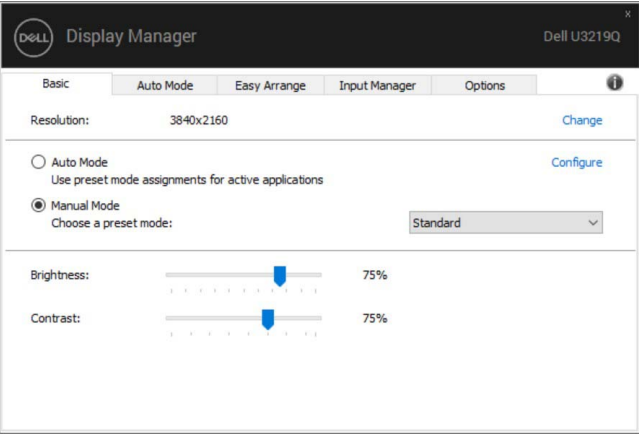

**ПРИМЕЧАНИЕ: При подключении нескольких мониторов Dell выберите "Вкл. управл-е матрицей дисплея", чтобы сразу ко всем мониторам применить предустановки яркости, контраста и цвета.**

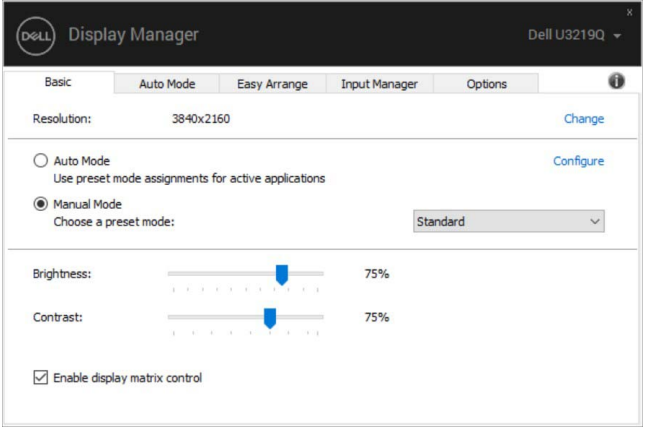

#### **Сопоставление готовых режимов с приложениями**

**Авторежим** позволяет сопоставлять конкретный **Предуст. режим** с конкретным приложением и автоматически применять его. Когда включен **Авторежим**, программа Dell Display Manager будет автоматически переключаться на соответствующий **Предуст. режим** каждый раз при активации сопоставленного ему приложения. **Предуст. режим**, сопоставленный с конкретным приложением, можно назначить для всех подключенных мониторов, либо для каждого монитора назначить свой собственный готовый режим.

В программе Dell Display Manager есть изначально настроенные режимы для многих популярных приложений. Чтобы добавить новое приложение в список сопоставления, перетащите это приложение с рабочего стола, из меню Пуск Windows или из любого другого места на текущий список.

**ПРИМЕЧАНИЕ: Предуст. режим нельзя сопоставлять с командными файлами, файлами сценариев, файламизагрузчиками и с неисполняемыми файлами, такими как архивы zip, или упакованные файлы.** 

Вы можете также настроить готовый режим Игра, который будет использоваться каждый раз, когда приложение Direct3D запускается в полноэкранном режиме. Если не хотите, чтобы приложение использовало режим, то назначьте ему другой готовый режим.

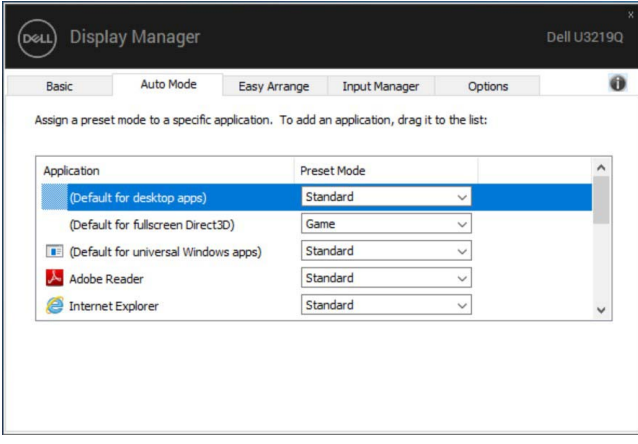

DEL

## **Упорядочивание окон при помощи функции Easy Arrange**

Функция **Easy Arrange** помогает эффективно упорядочить окна ваших приложений на рабочем столе. Сначала выберите подходящий вариант из заранее настроенных макетов компоновки, а затем перетащите окна приложений на ячейки в этом макете. Для просмотра других вариантов компоновки нажмите ">" или клавиши Page Up/Page Down. Чтобы создать пользовательский вариант компоновки, расположите открытые окна нужным образом и затем нажмите **Сохр.**

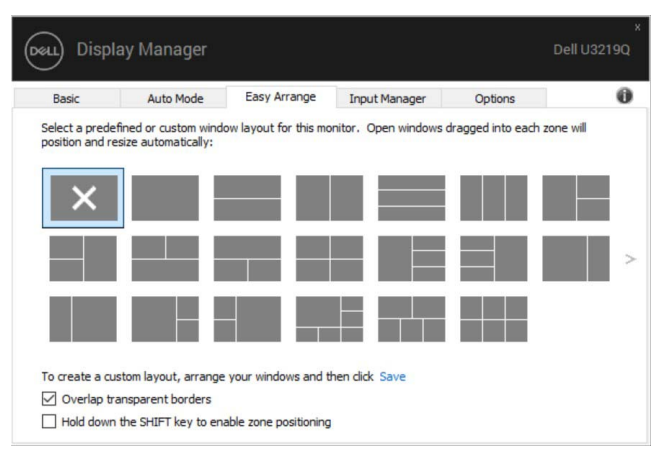

В Windows 10 можно применять разные варианты компоновки окон для каждого из виртуальных рабочих столов.

Если вы часто используете функцию Windows Snap (Развернуть), то выберите "**Удерживайте нажатой клавишу SHIFT, чтобы включить позиционирование зон**". Тогда функция Windows Snap будет иметь приоритет над функцией **Easy Arrange**. Затем нажмите клавишу Shift для использования функции позиционирования **Easy Arrange**.

**DEL** 

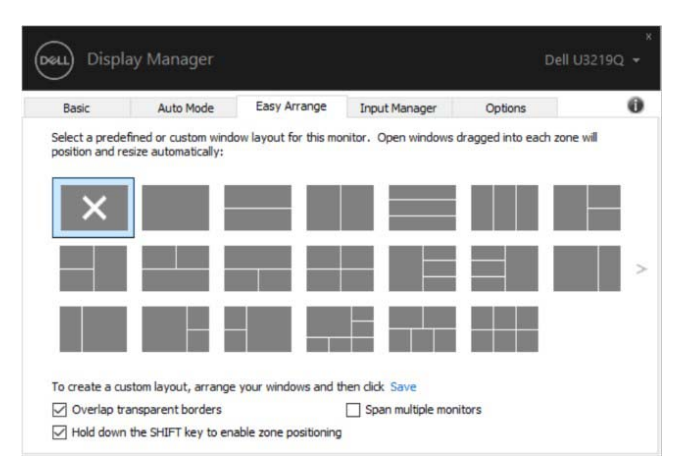

При использовании нескольких мониторов в массиве или матрице функцию компоновки **Easy Arrange** можно применить ко всем мониторам как к одному рабочему столу. Для включения этой функции выберите "**Расширение на нескольких мониторах**". Для правильного использования нужно выровнять мониторы.

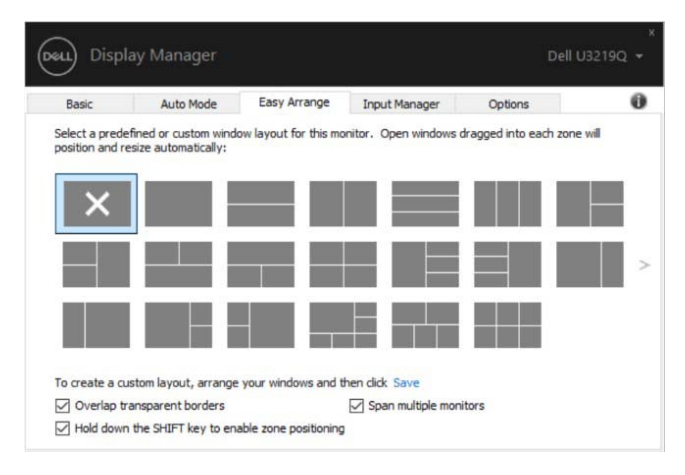

#### **Управление несколькими видеовходами**

Вкладка **Диспетчер ввода** предлагает удобные способы управления видеовходами, подключенными к вашему монитору Dell. Она позволяет легко переключаться между входами при работе с несколькими компьютерами.

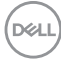

На ней перечислены все разъемы видеовходов, доступные для вашего монитора. Каждому входу можно присвоить нужное имя. Закончив редактирование, сохраните сделанные изменения.

Вы можете настроить клавишные комбинации для быстрого переключения на предпочтительный вход и другие клавишные комбинации для быстрого переключения между двумя входами, которые при работе используете чаще всего.

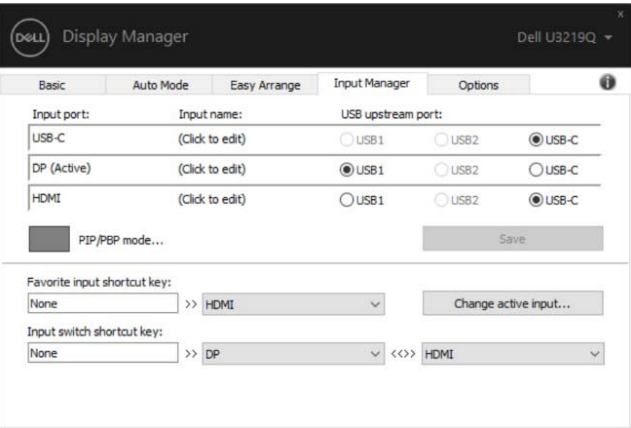

Для переключения на любой источник входного сигнала можно использовать раскрывающийся список.

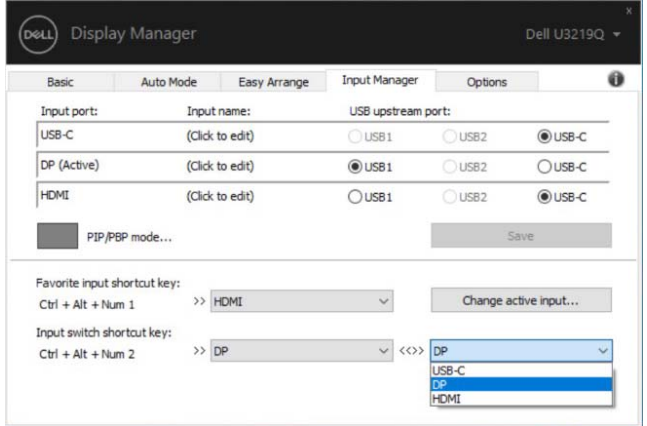

**ПРИМЕЧАНИЕ: Программа DDM обменивается сигналами с вашим монитором, даже когда он отображает видео с другого компьютера. Вы можете установить программу DDM на тот ПК, который часто используете, и с него управлять переключением входов. Вы можете также установить программу DDM на другие ПК, подключенные к монитору.**

Нажмите кнопку переключения **Режим PIP/PBP**, чтобы установить предпочтительную конфигурацию. Доступные режимы: **Выкл.**, **PIP мелкое**, **PIP - крупное** и **PBP**.

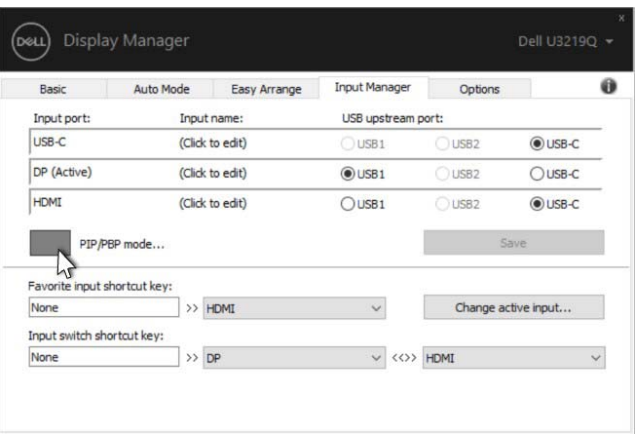

Вы можете выбирать видеовходы для главного окна и вспомогательного окна. Сделав выбор, сохраните изменения.

Вы можете настроить клавишную комбинацию, чтобы быстро переключать видеовходы для главного окна и вспомогательного окна.

Нажмите кнопку **Переключить видео** или используйте уже настроенную **Video swap shortcut key (Клавишную комбинацию переключения видео)**, чтобы переключать видеовходы для главного окна и вспомогательного окна.

**D**<sup></sup>

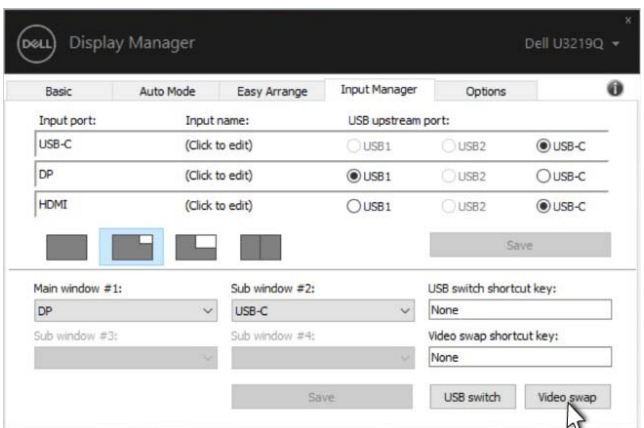

Вы можете назначить USB-разъем восходящей передачи для нужного видеовхода. Этот назначенный USB-разъем восходящей передачи будет подключаться к компьютеру, когда видео с него отображается на мониторе.

Это особенно полезно, когда вы с двух компьютеров совместно используете мышь или клавиатуру, подключенную к монитору. Вы можете настроить клавишную комбинацию, чтобы быстро переключать устройство между двумя компьютерами.

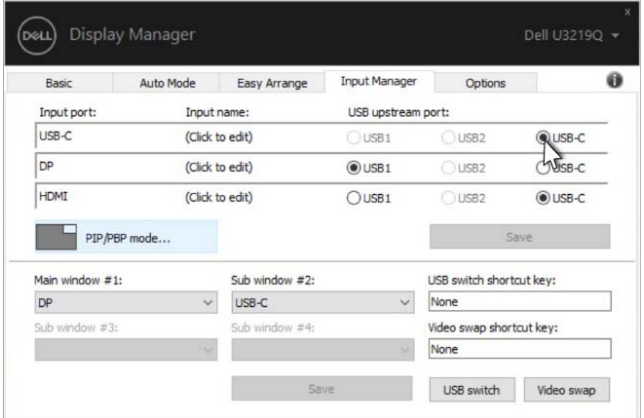

**ПРИМЕЧАНИЕ: Обязательно назначьте USB-разъем восходящей передачи для каждого из двух компьютеров.**

Когда включен режим PIP/PBP, если вы с двух компьютеров совместно используете устройство (например, мышь), то можете нажать кнопку **Переключатель USB** или использовать уже настроенную **USB switch shortcut key (Клавишную комбинацию переключатель USB)**, чтобы быстро переключать устройство между двумя компьютерами.

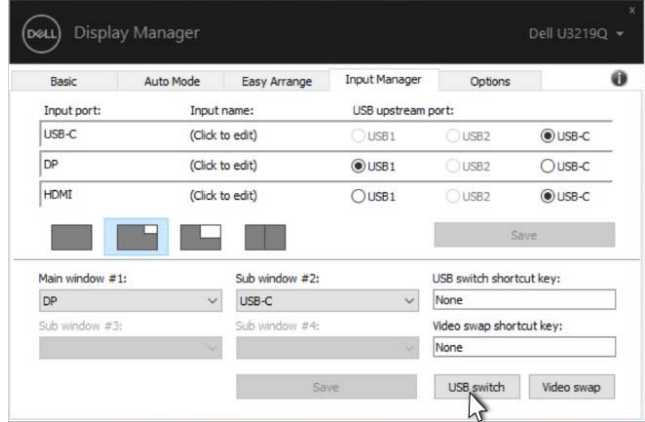

- **ПРИМЕЧАНИЕ: Обязательно назначьте USB-разъем восходящей передачи для каждого из двух компьютеров.**
- **ПРИМЕЧАНИЕ: Обязательно сначала остановите USB-устройство надлежащим способом и только потом переключайте его на другой компьютер. Если этого не сделать, то могут возникнуть проблемы, такие как повреждение данных на переносном накопителе.**

#### **Восстановление положения окон приложений**

Программа DDM позволяет восстановить исходное положение окон приложений при повторном подключении вашего ПК к монитору(-ам). Для быстрого доступа к этой функции нажмите правой кнопкой значок DDM в панели уведомлений.

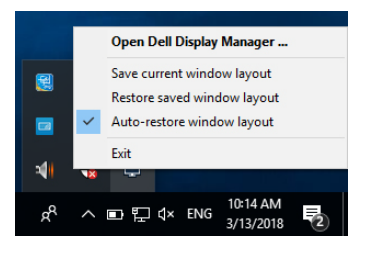

**D**<sup></sup>

Если выбрать "**Автоматическое восстановление позиций окно**", то программа DDM будет отслеживать и запоминать положение окон приложений. При повторном подключении вашего ПК к монитору(-ам) программа DDM автоматически поместит окна приложений на их исходные места.

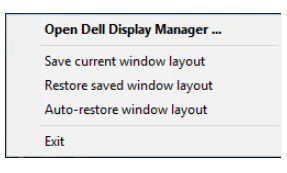

Если после перемещения окна приложения по рабочему столу захотите вернуться к избранному варианту компоновки, то сначала выберите "**Сохранить текущие позиции окно**", а затем - "**Восстановить сохраненные позиции окно**".

Вы можете в повседневной работе использовать разные модели мониторов с разными значениями разрешения и применять к ним разные варианты компоновки окон. Программа DDM может распознавать подключенный монитор и восстанавливать окна приложений в соответствующих позициях.

При необходимости заменить монитор в матрице мониторов сохраните вариант компоновки окон перед заменой и восстановите этот вариант компоновки после установки нового монитора.

**ПРИМЕЧАНИЕ: Для использования этой функции ваши приложения должны продолжать работать. Программа DDM не запускает приложения.**

## **Применение функций энергосбережения**

У поддерживаемых моделей мониторов Dell есть вкладка **Парам-ры**, на которой можно включать разные режимы энергосбережения PowerNap. Вы можете установить минимальный уровень яркости монитора либо перевести монитор в режим сна, когда активируется хранитель экрана.

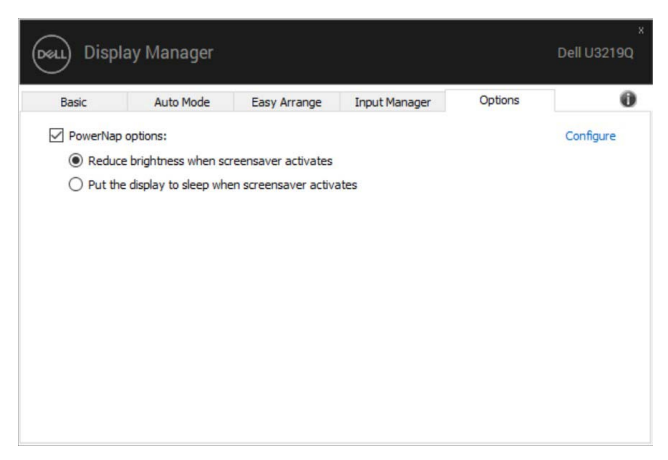

### **Поиск и устранение неполадок**

Если приложение DDM не может работать с вашим монитором, то приложение DDM отобразит показанный ниже значок в панели уведомлений.

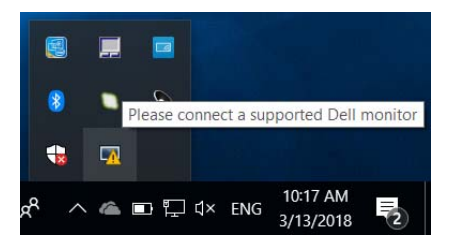

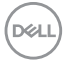

Нажмите этот значок, и приложение DDM покажет более подробное сообщение об ошибке.

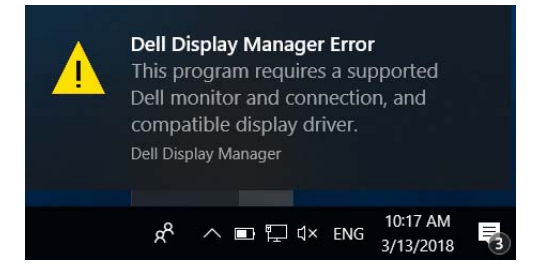

Учтите, что приложение DDM работает только с мониторами компании Dell. Приложение DDM не поддерживает мониторы, изготовленные другими фирмами.

Если приложение DDM не сможет обнаружить поддерживаемый монитор Dell и/или установить с ним связь, то для устранения проблемы выполните следующие действия:

- **1.** Убедитесь, что видеокабель правильно подключен к вашему монитору и ПК и что разъемы плотно вставлены в гнезда.
- **2.** Проверьте в экранном меню, что интерфейс DDC/CI включен.
- **3.** Убедитесь, что вы установили правильный и самый новый драйвер дисплея, предоставленный изготовителем видеокарты (Intel, AMD, NVIDIA и т.п.). Драйвер дисплея часто является причиной проблем в работе DDM.
- **4.** Отсоедините все док-станции или удлинительные кабели и преобразователи между монитором и видеоразъемом. Некоторые дешевые удлинители, концентраторы или преобразователи могут не поддерживать интерфейс DDC/CI в полной мере и способны вызвать проблемы в работе DDM. Обновите драйвер такого устройства, если для него доступна самая новая версия.
- **5.** Перезагрузите вашу систему.

Приложение DDM может не работать с указанными ниже мониторами:

- Модели мониторов Dell, выпущенные до 2013 года, а также мониторы Dell серии D. Дополнительные сведения см. на веб-сайтах поддержки продуктов Dell
- Игровые мониторы, использующие технологию NVIDIA G-sync
- Виртуальные или беспроводные дисплеи не поддерживают интерфейс DDC/CI

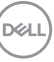

• Некоторые ранние модели мониторов используют разъемы DP 1.2, поэтому, возможно, в экранном меню монитора придется отключить MST/DP 1.2

Если ваш ПК подключен к Интернету, то вам будет показано сообщение о наличии новой версии приложения, когда она станет доступна. Советуем загрузить и установить самую новую версию приложения DDM.

Вы можете также проверить наличие новой версии, нажав правой кнопкой значок DDM и одновременно удерживая нажатой клавишу "Shift".

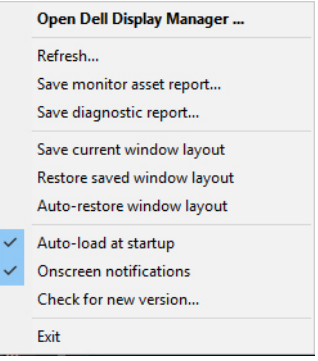

DEL